# **Cetelem Presto - Intégration**

#### **Contenu**

Plus d'information

[Présentation du moyen de paiement](https://docs.monext.fr/display/DT/Cetelem+Presto)

[Comment configurer votre compte ?](#page-0-0) [Comment proposer le paiement Cetelem Presto à vos clients ?](#page-1-0) [Les champs obligatoires](#page-3-0) [Les codes de retour](#page-6-0) [Pages associées](#page-7-0)

## <span id="page-0-0"></span>Comment configurer votre compte ?

Vous devez vous rapprocher de votre responsable de compte partenaire pour obtenir les informations nécessaires permettant de configurer votre compte sur Payline (num. magasin, key, merchant code).

Afin de créer le moyen de paiement CETELEM PRESTO sur Payline, en homologation et en production, rendez-vous sur le centre d'administration dans l'onglet « Configuration » puis « Vos moyens de paiement ». Un écran de recherche s'affiche, cliquez sur le bouton « Nouveau moyen de paiement ».

#### **Écran de création de moyen de paiement 1/2:**

Sélectionnez votre point de vente puis le type de moyen de paiement PRESTO.

Cliquez ensuite sur le bouton « Suivant ».

#### **Écran de création de moyen de paiement 2/2:**

Renseigner un libellé, un numéro de contrat de votre choix puis sélectionner votre devise. Cliquez sur le statut « Actif » et renseigner les valeurs cidessous:

- Le numéro de magasin ;
- Key : indique le type de l'offre commerciale CLA ou CCH ;
- Merchant Code : le commerçant est défini et identifié par Cetelem au niveau du contrat.

Le code (card\_code) du moyen de paiement est : PRESTO

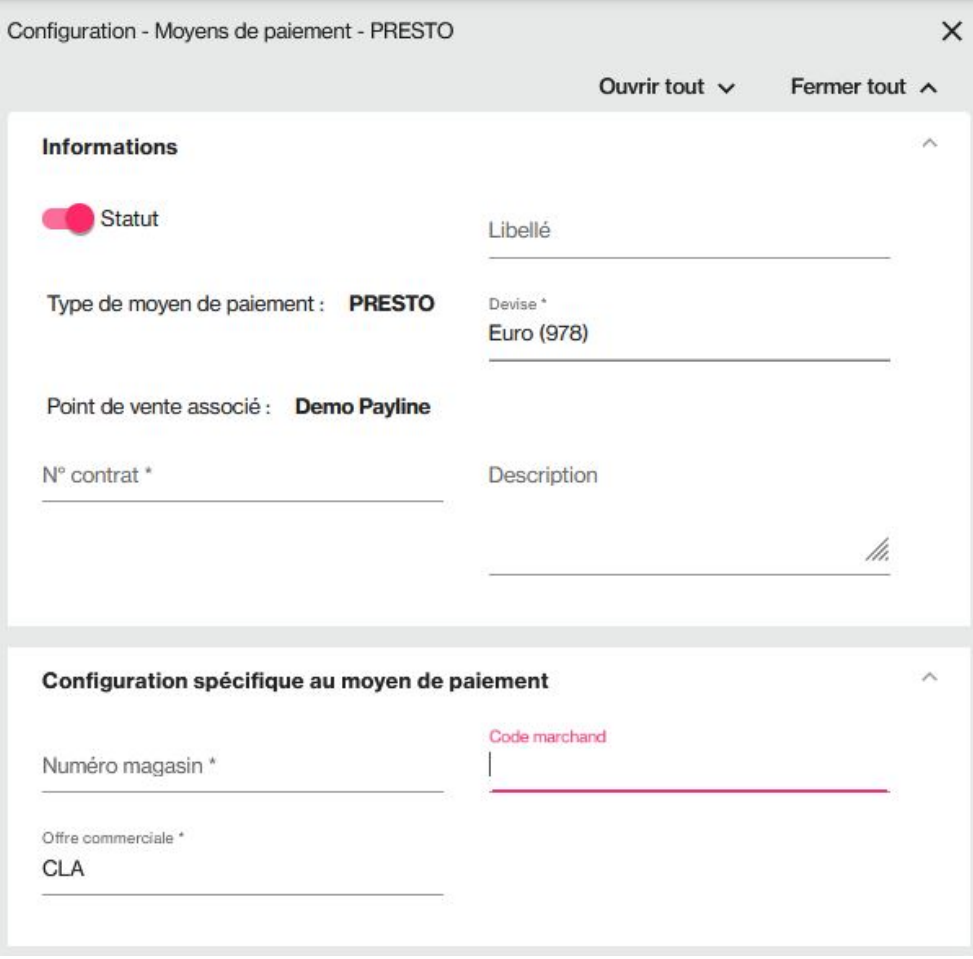

Vous devez réaliser des transactions tests pour valider le bon fonctionnement en production.

## <span id="page-1-0"></span>Comment proposer le paiement Cetelem Presto à vos clients ?

#### **Les principes d'utilisation**

Une fois le moyen de paiement activé, il vous suffit d'utiliser l'API Webpayment et les fonctions [doWebPayment](https://docs.monext.fr/display/DT/Webservice+-+doWebPaymentRequest) et [getWebPaymentDetails](https://docs.monext.fr/display/DT/Webservice+-+getWebPaymentDetailsRequest) avec une version 8 ou supérieure. La fonctionnalité de paiement à la commande est disponible en renseignant le champ [payment.](https://docs.monext.fr/display/DT/Object+-+payment)[mode à](https://docs.monext.fr/display/DT/Codes+-+Mode) CPT et [payment](https://docs.monext.fr/display/DT/Object+-+payment)[.action](https://docs.monext.fr/display/DT/Codes+-+Action) à 101.

Les services [transactionsSearch](https://docs.monext.fr/display/DT/Webservice+-+transactionsSearchRequest), [getTransactionDetails](https://docs.monext.fr/display/DT/Webservice+-+getTransactionDetailsRequest) et [getAlertDetails s](https://docs.monext.fr/display/DT/Webservice+-+getAlertDetailsRequest)ont également disponibles. Les autres fonctions de l'API ne sont pas disponibles pour ce moyen de paiement. Les API DirectPayment, Ajax, Batch et TPEV ne sont pas disponibles.

Cetelem propose deux offres commerciales à ses commerçants :

- Produit de crédit classique (CLA)
- Produit de crédit classique (CLA) ET ouverture de compte renouvelable avec carte (CCH).

Le fonction de Remboursement est disponible avec le service [doRefund](https://docs.monext.fr/display/DT/Webservice+-+doRefundRequest) de l'API Payline.

L'intégration de Cetelem Presto dans Payline consiste à :

- Contacter l'API Cetelem pour initialiser un dossier de crédit ;
- Rediriger le consommateur vers les pages de Cetelem ;
- Gérer le retour ou le non retour du consommateur (dossier accepté, refusé, abandonnée, etc.) ;
- Contacter l'API Cetelem pour obtenir le statut d'un dossier.

#### **État En Attente**

Ce moyen de paiement propose de générer des commandes avec un temps de validation. Votre commande sera en attente avec l'état ONHOLD\_PARTNER, il permet de connaitre l'état réel du virement. Il est recommandé de gérer cet état et d'indiquer l'état de la commande à votre acheteur. Vous pouvez consulter la description de la gestion des états et des [codes retour](https://docs.monext.fr/display/DT/La+gestion+des+codes+retour).

### Les notifications Payline

Le traitement des notifications est obligatoire pour tout commerçant voulant accepter les paiements Presto nécessitant une réponse différée.

Un dossier de financement Cetelem Presto nécessite une étude qui peut prendre plusieurs jours. Afin de vous prévenir de la mise à jour de l'état d'un dossier, Payline vous informe par notification lorsque le dossier passe à l'état accepté ou refusé. Le commerçant reçoit une notification WEBTRS pour lui permettre d'aller interroger le SI Payline à l'aide d'un [getWebPaymentDetails e](https://docs.monext.fr/display/DT/Webservice+-+getWebPaymentDetailsRequest)t récupérer l'état de traitement du dossier.

**Les notifications http** (serveur à serveur) sont destinés aux commerçants : elles sont fortement préconisées et paramétrées au niveau de chaque point de vente. Pour plus d'information sur les [Notification par URL](https://docs.monext.fr/display/DT/Notification+par+URL).

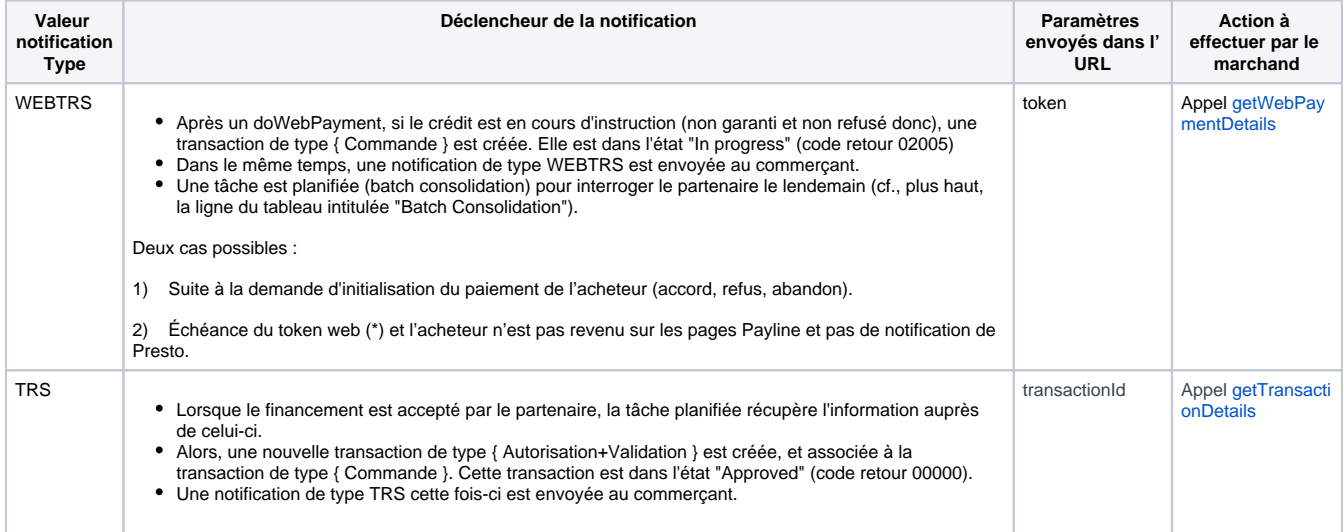

La durée de vie du token web pour les paiements Presto est 70 minutes et la durée d'inactivité maximale de la session est de 60 minutes.

**Notification courriel** : pour chaque demande de crédit Presto à la commande, Payline envoie en fonction de la configuration du point de vente un mail pouvant contenir le ticket au commerçant ou/et au vendeur (fonctionnement standard Payline).

### Référence Cetelem

Payline indique la référence partenaire dans le champ ExternalTransactionID de Payline.

### Identifiant acheteur

Il s'agit d'un identifiant Payline qui intervient comme critère de recherche d'une transaction Presto à partir du centre d'administration.

Payline utilise l'adresse mail de l'acheteur comme Identifiant acheteur.

### Les réponses possibles d'un dossier

La balise Payline utilisée est :

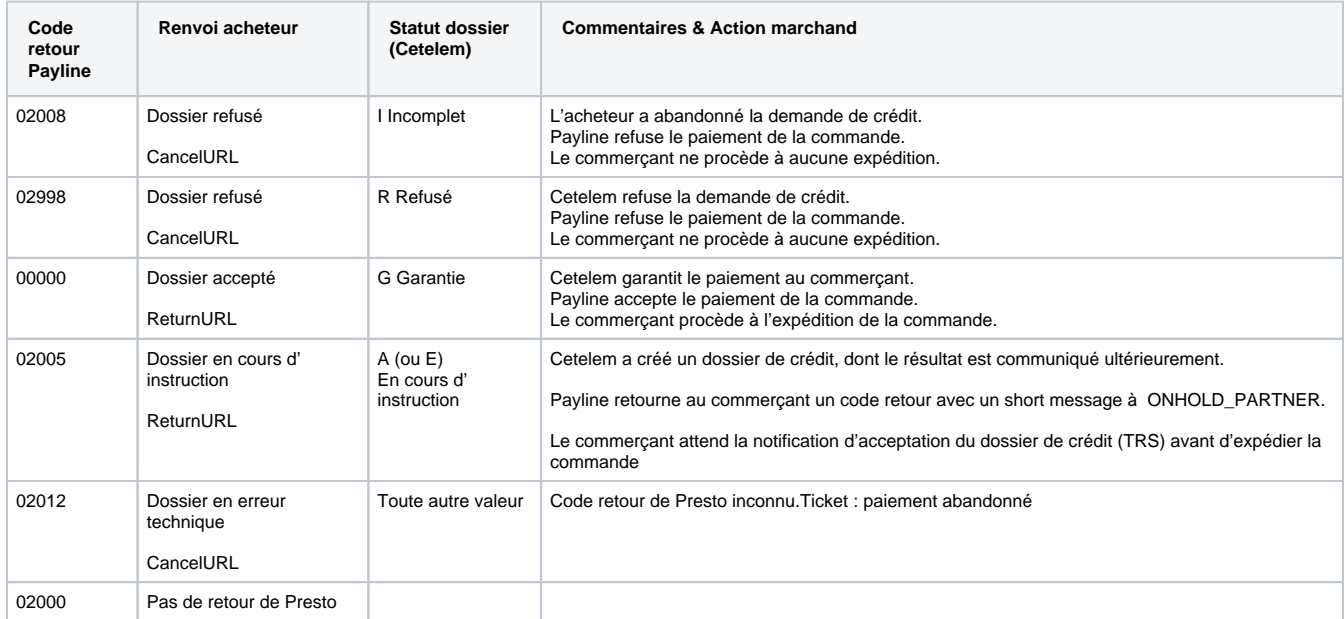

## <span id="page-3-0"></span>Les champs obligatoires

Les champs obligtoires doivent être renseignés lors de la demande de paiement, dans le cas contraire la demande sera refusée.

#### **Données acheteur disponible pour la constitution d'un dossier de crédit**

Le tableau ci-dessous donne la liste des informations du dossier que peut fournir Payline s'ils sont donnés par le commerçant :

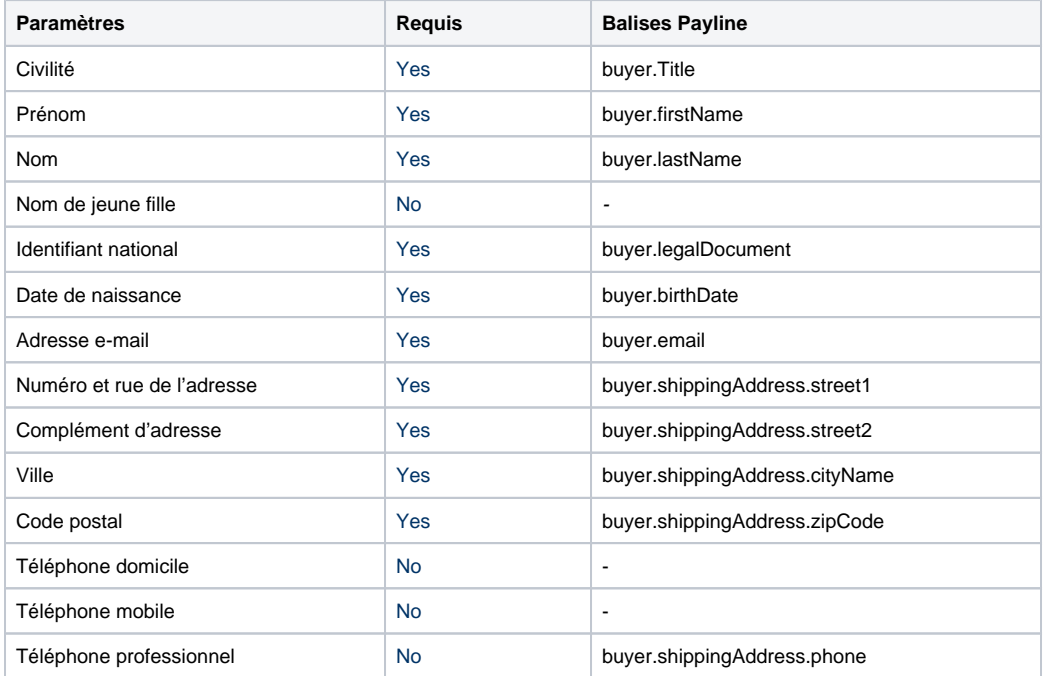

Vous pouvez consulter l'[object buyer](https://docs.monext.fr/display/DT/Object+-+buyer) pour lister les valeurs possibles.

### Le code matériel

Le code matériel caractérise le type d'achat effectué lors de la commande. Il est global à toute la commande.

Payline valorise cette donnée en déterminant dans la liste des articles commandés le code matériel Presto pour lequel la somme des montants des articles correspondants est la plus élevée.

Quand le même article est acheté plusieurs fois, Payline prend comme montant le prix des n articles.

Par exemple une commande composée de :

- Article 1 ; Électroménager ; 854,00€ ;
- $\bullet$  Article 2 ; Loisir ; 575,00€ ;
- Article 3 ; Loisir ; 330,00€.

est caractérisée par Payline comme une commande 'Loisir'.

Cela implique que le commerçant doit nécessairement alimenter le détail de la commande avec à minima les champs suivants :

- order.orderDetail.category : le code produit de l'article (cf. tableau ci-dessous) ;
- order.orderDetail.price : le prix unitaire de l'article ;
- order.orderDetail.quantity : la quantité d'articles.

Le tableau ci-dessous donne les codes catégorie Payline à renseigner dans la demande de paiement :

Payline accepts numeric and alphanumeric product codes. Alphanumeric codes are not controlled by Payline, the merchant can use any value. Numeri c codes must belong to the list below

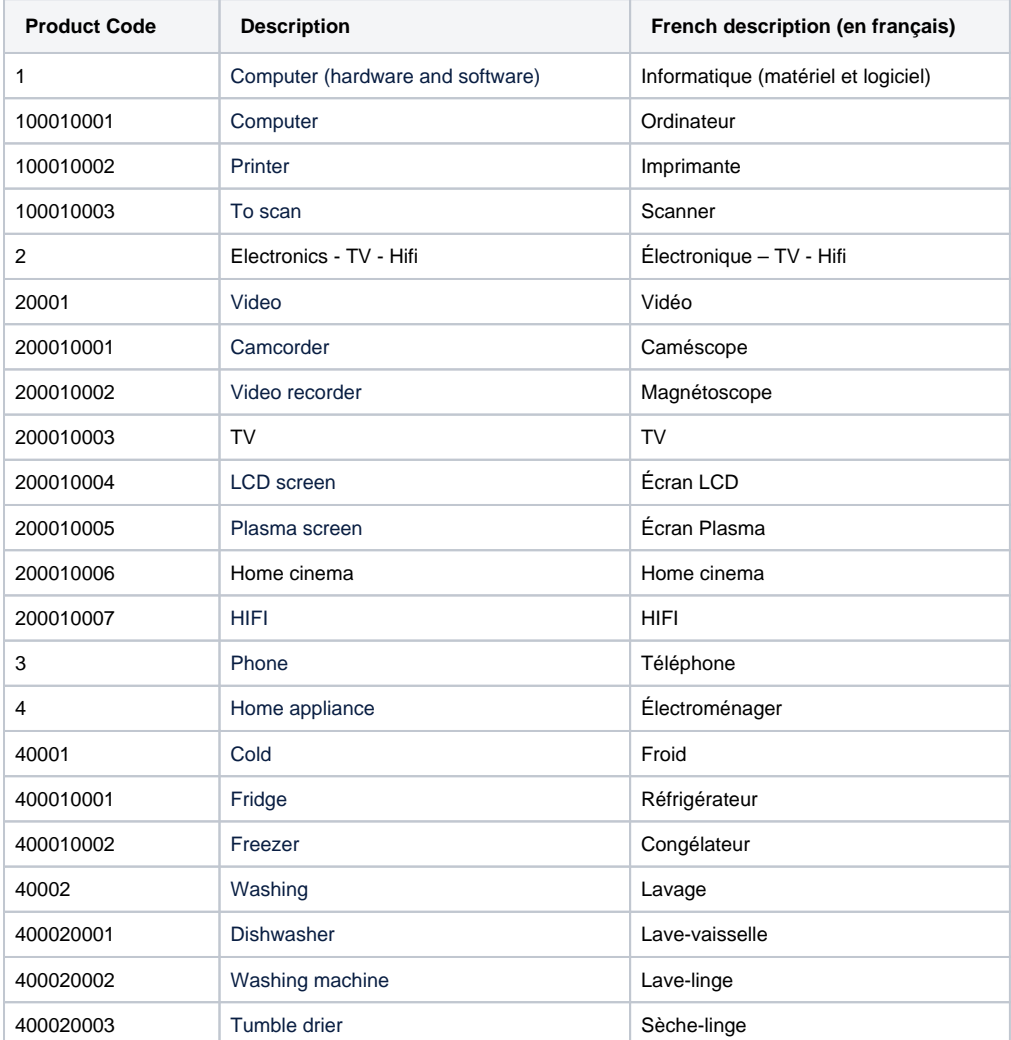

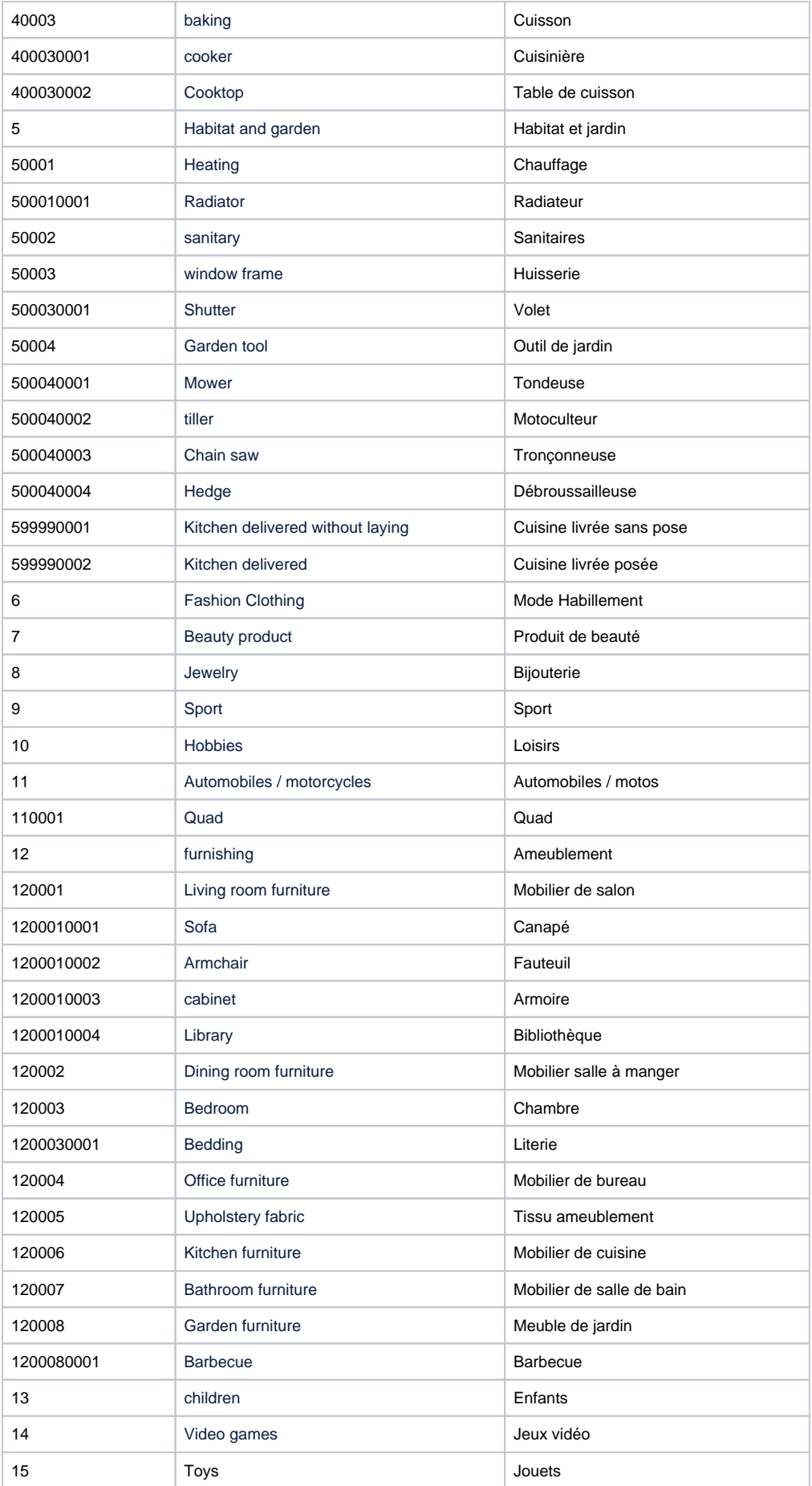

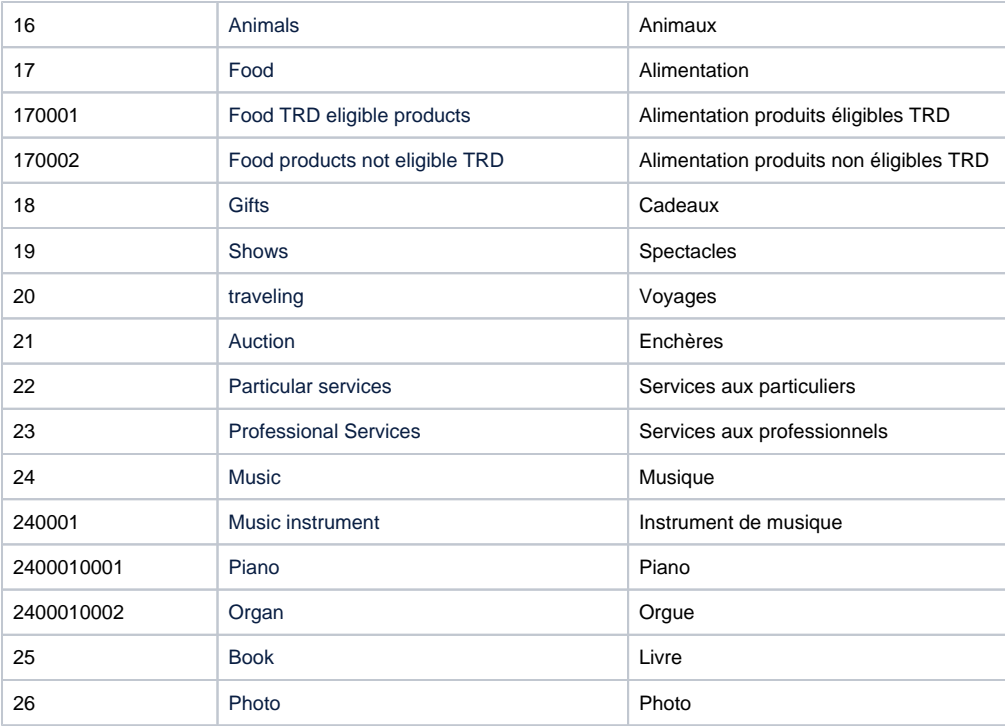

### Comment réaliser des tests ?

Il vous faut obtenir un compte de test auprès de Cetelem-Presto.

Les données de tests vous seront communiquées par Cetelem avec votre compte de tests.

Pour obtenir un paiement accepté (A, E) :

- Utiliser un compte (nom, prénom, @mail) vierge :
- célibataire ;
- $\bullet$  > 35 ans ;
- sans enfant ;
- propriétaire de son logement ;
- revenus confortables ;
- pas de crédit en cours.

Pour obtenir un paiement refusé (R) :

- Utiliser un compte (nom, prénom, @mail) déjà utilisé ;
- Montant >  $1500 \in ]$ ;
- locataire ;
- faibles revenus :
- crédits en cours.

## <span id="page-6-0"></span>Les codes de retour

Monext Online vous informe du résultat d'un paiement via le ShortMessage, selon le mode d'intégration proposé par le moyen de paiement.

- pour l'[API WebPayment](https://docs.monext.fr/display/DT/Paiement+Page+Web) avec le service [getWebPaymentDetails](https://docs.monext.fr/display/DT/Webservice+-+getWebPaymentDetailsRequest),
- pour l'[API DirectPayment](https://docs.monext.fr/display/DT/Paiement+Direct) en réponse du service [doAuthorization](https://docs.monext.fr/display/DT/Webservice+-+doAuthorizationRequest) de manière synchrone ou [getTransactionDetails](https://docs.monext.fr/display/DT/Webservice+-+getTransactionDetailsRequest) en réponse asynchrone.

Les états retournés :

- Le paiement est accepté avec l'état ACCEPTED et le code retour 00000.
- Le paiement est refusé avec l'état REFUSED. Le code varie en fonction du motif de refus (Par exemple : 01xxx pour une raison bancaire ou 04xxx pour une suspicion de fraude).

**Erreur de création de la macro 'excerpt-include'**

No link could be created for 'Return codes : Presto (43)'.

# <span id="page-7-0"></span>Pages associées

- [Intégration 3D Secure 2 en mode API WebPayment](https://docs.monext.fr/pages/viewpage.action?pageId=888714390)
- [Intégration API WebPayment](https://docs.monext.fr/pages/viewpage.action?pageId=747145604)
- [PW Intégration Widget](https://docs.monext.fr/pages/viewpage.action?pageId=747145714)
- [PW L'API JavaScript](https://docs.monext.fr/display/DT/PW+-+L%27API+JavaScript)
- [PW Personnalisation du widget : Balises CSS](https://docs.monext.fr/display/DT/PW+-+Personnalisation+du+widget+%3A+Balises+CSS)
- [PW Personnalisation du widget : Feuille de style](https://docs.monext.fr/display/DT/PW+-+Personnalisation+du+widget+%3A+Feuille+de+style)
- [PW Personnalisation du widget : Fonction CallBack](https://docs.monext.fr/display/DT/PW+-+Personnalisation+du+widget+%3A+Fonction+CallBack)